Käyttöohje

Aija

Helsinki 2.9.2005 Ohjelmistotuotantoprojekti HELSINGIN YLIOPISTO Tietojenkäsittelytieteen laitos

# **Sisältö**

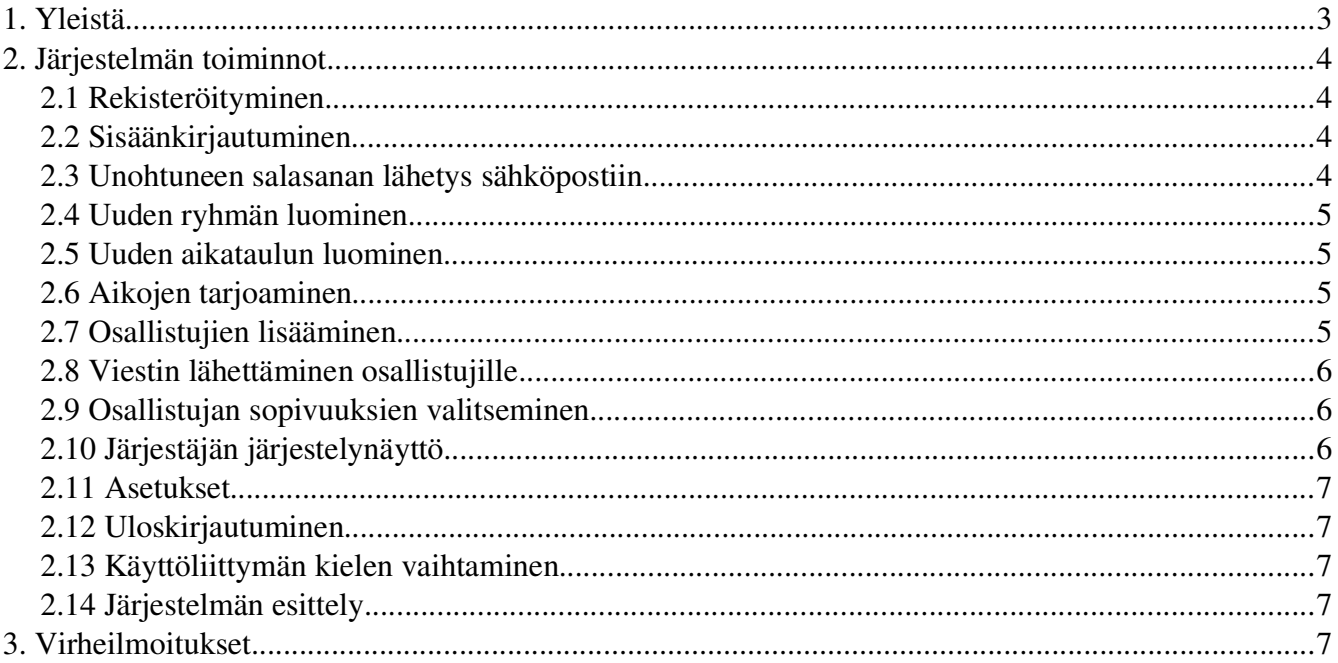

## **1. Yleistä**

Aija-järjestelmä on aikataulujen sopimiseen toteutettu järjestelmä. Järjestelmän käyttö vaatii Mozilla Firefox web-selaimen sekä internetyhteyden. Muiden selaimien kuin Firefoxin käyttö saattaa aiheuttaa joidenkin järjestelmän toimintojen toimimattomuutta johtuen järjestelmässä käytetystä epästandardista javascriptin document.all()-funktiosta. Järjestelmän etusivu on index.php ja järjestelmän palvelimesta riippuen se voi olla kokoinaisuudessaan esimerkiksi muodossa

http://db.cs.helsinki.fi/~tkt\_aija/cgi-bin/index.php .

Dokumentissa käytettävien perustermien selitykset::

#### Järjestäjä

Rekisteröitynyt henkilö, jolla on oikeus luoda uusia ryhmiä ja aikatauluja.

#### Osallistuja

Ryhmään lisätty henkilö. Voi mahdollisesti olla myös järjestäjä.

#### Ryhmä

Järjestäjän luoma yksikkö, johon voi lisätä osallistujia ja aikatauluja.

#### Aikataulu

Järjestäjän ryhmän alle luoma yksikkö, jonka ajankohdan voi valita viikko- sekä kuukausikalentereista.

#### Reunalista

Käyttöliittymän vasemmassa laidassa oleva linkkilista järjestelmän toimintoihin johtavista sivuista.

## **2. Järjestelmän toiminnot**

#### *2.1 Rekisteröityminen*

Rekisteröityminen järjestelmään tapahtuu index.php-sivulta. Rekisteröityessä kysytään sukunimi, etunimi sekä sähköpostiosoite. Järjestelmä tarkistaa, onko sähköpostiosoite validi sekä sen, ettei syötettyä sähköpostiosoitetta ole jo aiemmin rekisteröity järjestelmään. Rekisteröitynyt henkilö voi toimia myös järjestäjänä, jos hänen sähköpostiosoite kuuluu niihin toimialueisiin, jotka oikeuttavat toimimaan järjestäjänä.

Toinen tapa rekisteröityä on tulla lisätyksi johonkin ryhmään. Kun järjestäjä lisää osallistujan ryhmään, osallistuja myös rekisteröidään järjestelmään, mikäli hän ei ole aiemmin rekisteröitynyt. Käyttäjän aiempi rekisteröityminen järjestelmään tarkistetaan hänen sähköpostiosoitteen perusteella. Sähköpostiosoite ei ole kuitenkaan välttämätön, jotta osallistuja voidaan lisätä ryhmään.

### *2.2 Sisäänkirjautuminen*

Sisäänkirjautuminen järjestelmään tapahtuu järjestelmän etusivulta index.php. Sisäänkirjautuessa tulee täyttää kenttiin sähköpostiosoite sekä salasana.

Toinen tapa sisäänkirjautumiseen on järjestäjän lähettämä sähköpostikutsu tarjottujen aikojen sopivuuksien valitsemiseen. Tällaisessa tapauksessa osallistuja saa järjestäjältä kutsun sähköpostiin, joka sisältää linkin järjestelmään. Linkin avulla järjestelmään kirjautuessa ei vaadita salasanan tai sähköpostiosoitteen täyttämistä index.php-sivulla.

### *2.3 Unohtuneen salasanan lähetys sähköpostiin*

Index.php-sivulla on toiminto, jolla unohtunut salasana voidaan lähettää rekisteröityneen käyttäjän

sähköpostiosoitteeseen.

### *2.4 Uuden ryhmän luominen*

Mikäli rekisteröitynyt käyttäjä on järjestäjä, voi hän nimetä ja tallentaa uuden ryhmän järjestelmään. Yhdellä järjestäjällä ei voi olla kahta saman nimistä ryhmää.

### *2.5 Uuden aikataulun luominen*

Sen jälkeen, kun järjestäjä on luonut ryhmän, hän voi lisätä ryhmälle aikatauluja. Aikataululle tulee antaa nimi ja mikäli sitä ei anneta, järjestelmä antaa nimeksi (nimeämätön). Aikataululle valitaan tyyppi riippuen siitä, onko kyseessä henkilökohtainen- vai ryhmätapaaminen. Mikäli järjestäjä tarvitsee yhdelle ryhmälle sekä henkilökohtaisia, että ryhmätapaamisia, tulee hänen luoda ryhmälle vähintään kaksi aikataulua. Aikataululle valitaan myös yksittäisen tapaamisen kesto, joka jakaa viikkokalenterin aikataulunäkymän keston mukaisiin aikaviipaleisiin.

### *2.6 Aikojen tarjoaminen*

Tapaamisten viikottainen toistuvuus valitaan kuukausikalentereista valitsemalla ne viikot, joilla aikataulun tapaamiset halutaan tapahtuvan. Viikottaiset tapaamisajat valitaan viikkokalenterista valitsemalla jokainen haluttu yksittäinen tapaaminen. Viikkokalenterissa näytettävää yksittäisen päivän aloitus- ja lopetusaikaa voi muuttaa.

#### *2.7 Osallistujien lisääminen*

Osallistujia voi lisätä reunalistassa olevan "Uusi osallistuja"-linkin avulla löytyvältä member.phpsivulta. Osallistujia voi lisätä yhden kerrallaan tai useampia, jos käyttää CSV-tiedostoa. Osallistujan oletuskielen voi valita ja osallistujan tietoja voi muuttaa myös myöhemmin. Jos osallistuja on myös järjestäjä, hänen nimeään ja sähköpostiosoitettaan ei voi muuttaa.

#### *2.8 Viestin lähettäminen osallistujille*

Ryhmän osallistujille voi lähettää kutsuja sekä ilmoituksia. Kutsua tulee käyttää silloin, kun järjestäjä on valinnut tarjotut ajat aikataulusta ja haluaa osallistujien merkitsevän sopivuutensa tarjottujen aikojen suhteen. Ilmoitusta tulee käyttää silloin, kun osallistujien sopivuudet on valittu ja järjestäjä haluaa tiedottaa osallistujia jaetuista ajoista. Ilmoitusta voi käyttää myös muihin tiedotteisiin osallistujille. Kutsuun voi valita haluamansa osallistujat ryhmästä. Kutsulle tulee antaa otsikko. Kutsuun voi lisätä linkin halutun aikataulun sopivuuksien syöttösivulle. Viestipohjan voi tallentaa tulevia viestinlähetyksiä varten.

Järjestelmä ei anna palautetta viestin lähettämisen onnistumisesta tai epäonnistumisesta.

#### *2.9 Osallistujan sopivuuksien valitseminen*

Osallistuja voi valita sopivuutensa järjestäjän tarjoamiin aikoihin match.php-sivulta kirjautumalla sisään järjestelmään joko järjestäjän lähettämän kutsussa olevan sähköpostilinkin avulla tai vaihtoehtoisesti kirjautumalla järjestelmään index.php-sivun kautta. Linkki match.php-sivulle löytyy "Omat osallistumiset"-otsikon alta aikataulun nimellä. Jos osallistuja saapuu ensimmäistä kertaa järjestelmään hänet ohjataan automaattisesti asetukset sivulle (profile.php).

Järjestäjä voi syöttää sopivuudet osallistujan puolesta valitsemalla reunalistasta osallistujan nimen alla sisennettynä olevan aikataulun nimen.

### *2.10 Järjestäjän järjestelynäyttö*

Kun osallistujat ovat syöttäneet sopivuuksiaan, järjestäjä voi järjestellä valittavan tapaamisajan. Oletusarvoisesti algoritmi pyrkii antamaan parhaan mahdollisen ehdotuksen jaettavista ajoista. Järjestäjä voi halutessaan muuttaa algoritmin antaman ehdotuksen. Aikataulun voi lukita, jolloin sopivuuksien syöttäminen ei ole enää mahdollista. Aikataulun lukitseminen estää myös algoritmia muokkaamasta ehdotuksia. Manuaalinen muokkaaminen lukitsee aikataulun, jolloin järjestäjän tulee se manuaalisesti vapauttaa.

#### *2.11 Asetukset*

Käyttäjä pääsee muuttamaan omia asetuksiaan Asetukset-linkin kautta sivulla settings.php. Muutettavissa olevia asioita ovat sukunimi, etunimi, sähköpostiosoite, käyttöliittymän kieli sekä salasana. Salasanan vaihtaakseen täytyy syöttää myös vanha salasana.

### *2.12 Uloskirjautuminen*

Käyttäjä voi kirjautua ulos järjestelmästä Kirjaudu ulos-linkin avulla. Linkki vie käyttäjän järjestelmän etusivulle index.php.

### *2.13 Käyttöliittymän kielen vaihtaminen*

Käyttöliittymän vasemmassa laidassa olevaan reunalistaan tulostetaan alimmaiseksi käyttäjän valitsema kieli sekä valittavissa olevat muut kielet. Kielilinkkiä painamalla käyttäjä voi vaihtaa käyttöliittymän kielen linkin tekstin mukaiseksi kieleksi.

#### *2.14 Järjestelmän esittely*

Järjestelmän etusivulta index.php on linkki järjestelmän esittelyyn, jossa on esitelty järjestelmän keskeiset toiminnot.

## **3. Virheilmoitukset**

Järjestelmän virheilmoitukset ovat selkeitä, käyttäjän valitsemalla kielellä ilmoitettuja. Ne ohjaavat käyttäjää korjaamaan virheet, joiden vuoksi virheilmoitus jouduttiin tulostamaan käyttöliittymään. Virheilmoituksia ei ole tässä niiden intuitiivisuuden vuoksi lueteltu.